## **CDYS** | myBook 14 Pro

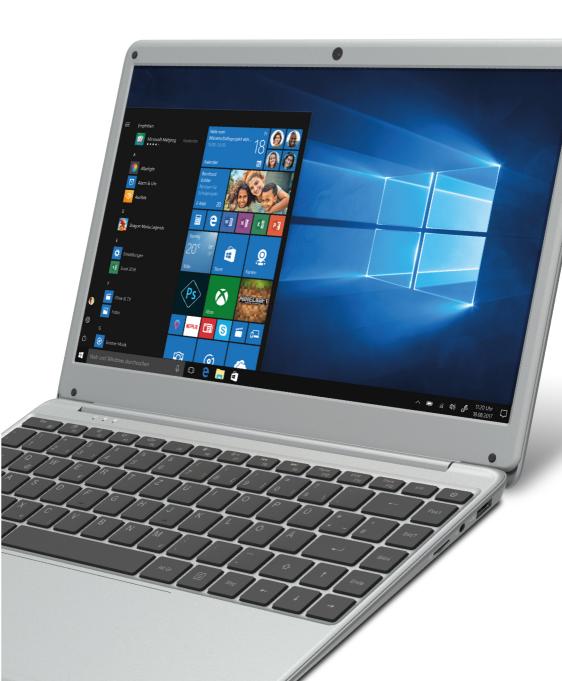

### Table of Content

| Table of Content          | 1  |
|---------------------------|----|
| Safety Precautions        |    |
| Conformity                |    |
| Date Protection           |    |
| Listening Cautions        | 6  |
| Support                   | 7  |
| Appropriate use           | 7  |
| Cleaning                  | 8  |
| Feature Summary           | 8  |
| Accessories               |    |
| Buttons & Ports           |    |
| Using the keyboard        |    |
| Charging Battery          |    |
| Add ŠSĎ Memory            |    |
| Transferring Files        |    |
| Turning On/Off            |    |
| Home screen               |    |
| Using the Screen          | 18 |
| Bluetooth Connection      |    |
| Access Internet - Wifi    |    |
| Using the Web Browser     |    |
| Sending/Receiving E-Mails | 26 |
| Photo Playback            |    |
| Camera usage              |    |
| One Drive - File Explorer | 31 |
| System Settings           | 32 |
| Troubleshooting           |    |
| Specifications            |    |
| Warranty Conditions       | 37 |
|                           | 5. |

Read this manual carefully before use to ensure its safe and proper use.

- Do not subject the device to severe impact or drop it from heights.
- Do not use the device in extreme hot or cold, dusty or damp conditions. Do not expose it to direct sunlight.
- Avoid using the device near strong magnetic fields.
- Keep the device away from water and other liquids. In the event that water or other liquids enter the device, power off the product immediately and clean the device.
- Do not use chemicals to clean the device in order to avoid corrosion. Clean it with a dry cloth.
- We are not responsible for damage or lost data caused by malfunction, misuse, modification of the device or battery replacement.
- Do not attempt to disassemble, repair or modify the product. This will invalidate the warranty.
- If the device will not be used for an extended period of time, please charge the battery at least once per month to maintain battery life.
- Charge the battery if:
  - a) The battery level icon displays 
    a) (An empty battery)
  - b) The device powers off automatically when restarted.

c) There is no response when pressing keys with keys unlocked and battery full.

- When the device is being formatted or transferring a file, do not interrupt the connection. Otherwise, data may be corrupted of lost.
- Please use and install data using the attachments/accessories provided and only according to the manufacturer's instruction.
- Please refer to the information on the bottom of the device for electrical and safety information before installing data or operating the device.

- To reduce the risk of fire or electric shock, do not expose this device to rain or moisture. The device should not be exposed to dripping or splashing. Never place objects filled with liquids, such as vases, on the device.
- There is danger of explosion if the battery is replaced incorrectly. Replace only with the same or equivalent type.
- The battery (battery or batteries or battery pack) should not be exposed to excessive heat such as sunlight, fire or the like.
- Please follow responsible procedures for battery disposal.
- If the power adaptor is disconnected from the device, the device will remain operable as long as the battery has sufficient charge.
- The power adaptor is a CLASS II apparatus with double insulation, and no external ground is provided.
- Safety symbol explanation:

| Â | <ul> <li>The lightning flash with arrowhead symbol within an equilateral triangle is intended to alert the user to the presence of non-insulated "dangerous voltage" within the product's enclosure that may be of sufficient magnitude to constitute a risk of electric shock.</li> <li>To reduce the risk of electric shock, do not remove the cover (or back) as there are no user-serviceable parts inside. Refer servicing to qualified personnel.</li> </ul> |
|---|----------------------------------------------------------------------------------------------------|
| ♪ | <ul> <li>The exclamation point within an equilateral triangle is intended to alert the user to the presence of important operating and maintenance instructions in the literature accompanying the device.</li> <li>The "i" in the rectangle indicates general information and operating tips.</li> </ul>                                                                                                    |

- Do not leave the device on in a confined space such as a book case or similar. The ventilation should not be impeded by covering the ventilation openings with items such as newspaper, table-cloths, curtains, etc.
- No open flames, such as lighted candles, should be placed on the device.

- Use the device in moderate climates.
- Never disconnect the USB cable from your e-book reader to the PC during a data transfer or formatting. Correctly disconnect the device from the operating system. Information loss and malfunctions can occur.

### i Note

Note

Please only charge the battery while the device is turned off. The charging time will be shorter and the lifetime of the battery will be enlarged. Please fully charge the battery before first use.

### i

Please note that the internal battery can only be replaced by qualified personnel.

If necessary please contact to the ODYS customer service at <u>www.odys.de</u>.

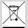

#### Disposal

Correct disposal of this product. This marking indicates that this product should not be disposed of with other household waste in the EU. To prevent possible harm to the environment or human health from uncontrolled waste disposal, recycle it responsibly to promote the sustainable reuse of material resources. To dispose of your used device, please use the return and collection systems available in your area or contact the retailer where the product was purchased. They can take this product for safe environmental recycling.

### Conformity

# CE

We, Axdia International GmbH, hereby declare that this Windows device corresponds to the basic requirements and relevant regulations outlined in guideline 2014/53/EU, 2014/30/EU, 2014/35/EU.

The CE declaration of conformity for this product may be found on the following link:

https://www.odys.de/web/web\_lan\_en\_hmp\_4\_mp\_6.html

### **Date Protection**

Basically, this device can be used without providing information about personal data to the Axdia International GmbH company. Your data will only be collected after you have contacted us by e-mail, telephone or via our website.

In these cases, our privacy policy applies, which you can view at <u>http://datenschutz.axdia.de/</u>.

### i N

Note Please note that if required to assert a warranty claim based on our warranty terms, your information will be collected and used solely for our purposes, based on our Privacy Policy mentioned above.

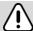

### Important!

This device can be linked to a Microsoft or Google online account, depending on the model. In addition, the device may install and use third-party programs, apps or websites that may require the use of personal data for their use. In these cases, the privacy policy of the respective provider apply.

Axdia International GmbH cannot be held responsible or liable for the collection and use of this data. Please contact the provider if you have any questions about the use of your data.

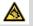

### Hearing Safety

Listen at a moderate volume: Using headphones at a high volume can impair your hearing. This product can produce sounds in decibel ranges that may cause hearing loss for a normal person, even for exposure less than a minute. The higher decibel ranges are offered for those that may have already experienced some hearing loss. Sound can be deceiving. Over time your hearing 'comfort level' adapts to higher volumes of sound. So after prolonged listening, what sounds 'normal' can actually be loud and harmful to your hearing. To guard against this, set your volume to a safe level before your hearing adapts and leave it there. To establish a safe volume level: Set your volume control at a low setting. Slowly increase the sound until you can hear it comfortably and clearly, without distortion. Listen for reasonable periods of time: prolonged exposure to sound, even at normally 'safe' levels, can also cause hearing loss. Be sure to use your equipment reasonably and take appropriate breaks. Be sure to observe the following guidelines when using your headphones. Listen at reasonable volumes for reasonable periods of time. Be careful not to adjust the volume as your hearing adapts.

Do not turn up the volume so high that you can't hear what's around you. You should use caution or temporarily discontinue use in potentially hazardous situations. Do not use headphones while operating a motorized vehicle, cycling, skateboarding, etc.; it may create a traffic hazard and is illegal in many areas.

### Support

On our website you will find the latest information about this product, other products of our enterprise, our company itself and valid warranty terms. The latter you will find under Service - Downloads. Firmware upgrades for this device are also offered on our website. For questions or problems read our FAQs on our website or contact our after sales service.

#### Manufacturer

Axdia International GmbH Formerweg 9 D-47877 Willich (Germany) Tel: +49(0) 2154 / 8826-0 Fax: +49(0) 2154 / 8826-100 Web: <u>www.odys.de</u> Support-Hotline: +49 (0)2154 / 8826-101 E-Mail: <u>support@axdia.de</u>

### Appropriate use

Device is designed for playing music and video files in commonly used formats, showing photos and access internet functions using the build in Wi-Fi function. The use is designed on the usual Usage and service life of consumer electronics of this kind in the home.

It is exclusively meant for this purpose and must only be used for the same.

This also includes paying attention to all information contained in this operating manual, especially in the safety instructions. Any other usage is considered to be improper and may lead to material damages and even personal injuries. Moreover it will result in the immediate loss of guarantee. The manufacturer does not bear any liability for damages caused due to improper use. This manual may not reflect your actual device's operation. All information is subject to change without prior notification. Please follow your actual device's operational procedures.

### Cleaning

- Please only clean the device using a cloth.
- Please don't use any chemicals or solvents.

### **Feature Summary**

### Wi-Fi Connectivity

With the latest Wi-Fi technology, this device can connect you to the Internet wherever you are.

### **Third-party Application Support**

With the built-in Windows OS, you can install a large number of third-party applications in this device.

### Entertainment

You can enjoy music, movies, pictures and e-books with the Netbook.

### Accessories

- Charger
- Quick start

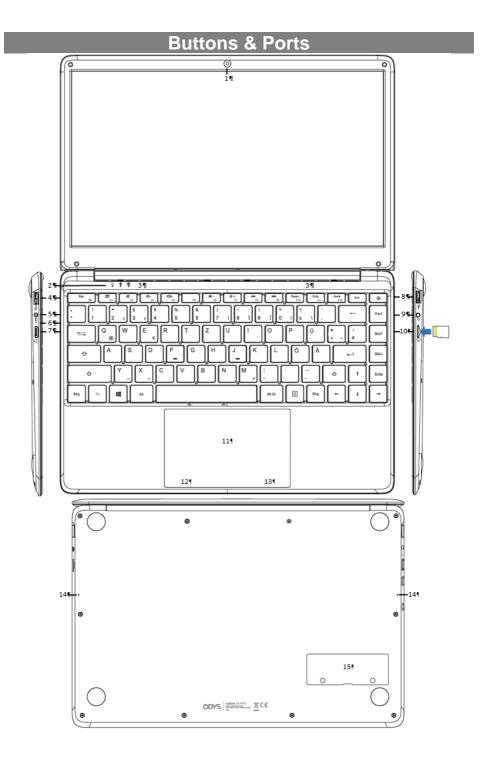

- 1. Front camera Front-facing camera for taking avatar
- 2. Status indicator
- 3. Speaker
- 4. USB 3.0 connection
- 5. Power jack
- 6. Charging indicator
- 7. Mini HDMI
- 8. USB 3.0 connection
- 9. Headphone jack
- 10. Micro SD slot

pictures.

Device On/Off, Caps Lock, Touchpad locked

Support for USB stick, Surf stick, Keyboards and Mouse.

Charge and power the device with the included power adapter.

Lights up red while the device is charging. Turns off when the battery is fully charged To connect an external monitor.

Support for USB stick. Surf stick. Keyboards and Mouse.

Audio output connection for head-phones Note: Speaker output is automatically disabled when headphones are connected to the player.

To insert a Micro SD memory card.

- Push the card into the slot until you hear a clicking sound.
- Push again first to release, then pull it out.

Note: The contacts must face upwards.

11. Touchpad

12. Left Mouse Key

**13. Right Mouse Key** 

14. Microphones

15. Memory

extension

To expand the SSD Memory (in variations 2242 / 2280 with Key B or B+M and SATA Interface).

### Using the keyboard

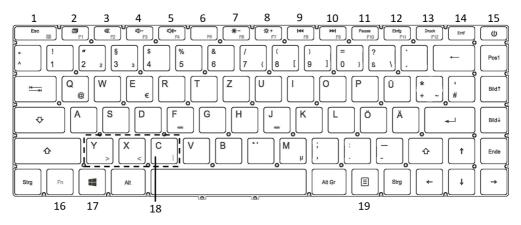

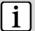

### Note:

When the device overlaps on the keyboard, the display will be turned off; as soon as it is erect, the display will be turned on again

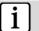

### Note:

The maximum possible angle between the keyboard and the screen is 120 degrees. Do not try to open the device further, as this could damage the device.

### Keyboard parts

**Note:** Some keys have several different assignments! Important key combinations can be found at the chart below.

| (1)      | Esc<br>Fn + Esc: Lock / unlock<br>touchpad                       | (12) | Insert<br>+Fn: F11                                                                    |
|----------|------------------------------------------------------------------|------|---------------------------------------------------------------------------------------|
| (2)      | Screen mode<br>(when a second screen is<br>connected)<br>+Fn: F1 | (13) | Print<br>+Fn: F12                                                                     |
| (3)      | Sound on/off (mute)<br>+Fn: F2                                   | (14) | Remove                                                                                |
| (4)      | Decrease volume<br>+Fn: F3                                       | (15) | On/off button                                                                         |
| (5)      | Increase volume<br>+Fn: F4                                       | (16) | Fn function key                                                                       |
| (6)      | +Fn: F5                                                          | (17) | Windows key                                                                           |
| (7)      | Decrease brightness<br>+Fn: F6                                   | (18) | Fn unlocked:<br>Fn + y for entering ><br>Fn + x for entering <<br>Fn + c for entering |
| (8)      | Increase brightness<br>+Fn: F7                                   | (19) | Context menu                                                                          |
| (9)      | Previous track<br>+Fn: F8                                        |      |                                                                                       |
| (10<br>) | Next track<br>+Fn: F9                                            |      |                                                                                       |
| (11)     | Pause<br>+Fn: F10                                                |      |                                                                                       |

### **Charging Battery**

The device has a built-in rechargeable battery. No extra battery installation is required. Just charge the device when it indicates low battery.

**To charge the battery**, connect the device to any standard wall outlet using the power adaptor. It takes about 5 hours to fully charge the battery.

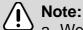

- a. We advice to use only the delivered power adapter with this device.
  - b. You can operate the device even when it is being charged. But for extended battery life, it is suggested NOT to use the device when it is charging.
- c. It is recommended to charge the battery before you use the device for the first time.
- d. For maximum performance, lithium-ion batteries need to be used often. If you don't use the device often, be sure to recharge the battery at least once per month.
- e. Should the rechargeable battery of the device discharge completely, connect the device to the main power source for approximately 5-10 minutes before attempting normal operation.
- f. In some cases devices, which have been charged for longer periods of time, may not be able to be switched back on. Should this occur, reset the device.

### Add SSD Memory

**M.2 Slot** on the bottom of the Winbook for the expansion of an SSD memory (in the variations 2242 with Key B or M+B and SATA Interface).

Place the device on a soft, even flat surface, on the back of the screen so that the label is legible on the lower right side of the SSD tray.

#### Screw hole to mount the SSD.

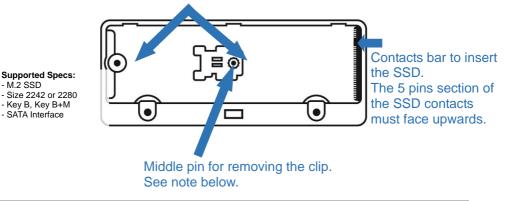

#### Note:

To install an SSD with size 2280, first remove the black clip to attach an SSD with size 2242. To do this, lift the middle pin slightly with tweezers and then slide the clip to the left. Remove the clip and keep it in a safe place for future use.

Insert the memory in the M.2 slot paying close attention to the correct orientation.

Damage to the Memory and slot may occur if not inserted correctly.

- Memory modules with Key B have one separate socket area consisting of 5 separate contacts. Insert the module and insure that the contacts are located at the bottom of the module.
- Memory modules with Key B + M have two separate socket areas. Insert the module and insure that the contacts are located at the bottom of the module.

When the memory is installed, fix it in the appropriate position (depending on the memory) with the screw (included in the slot).

To remove the memory, you must first unscrew the mounting screw and then use a screwdriver to pry the memory and then pull it out to the rear.

### Setting up the memory

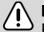

### Important!

Please note that new SSD modules may not have been previously formatted.

New SSD modules must first be partitioned and formatted using the Windows Computer Management tool, otherwise the memory will not be displayed.

- 1. Simply enter "Disk" in the Cortana search box at the bottom left of the desktop to open the Computer Management.
- 2. Click on "Create and format hard disk partition" in the results list. If necessary, you will be prompted to initialize the new drive.
- 3. Right-click the unassigned area of the new SSD and select "New Simple Volume ..." from the context menu.
- 4. Follow the wizard to complete the setup.

To view the files on the additional memory, invoke Explorer by clicking the explorer icon and selecting the directory of the memory.

### **Transferring Files**

Before reading or playing back the files, these must be transferred from the Internet or from a computer to the device. To do this, use a USB memory as usual.

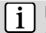

### Note:

A direct USB connection with another PC is unfortunately not possible.

### Turning On/Off

To turn on the device, press and hold the **Power** button on the unit until you see the boot-up screen then release. It may take a few minutes to start up the system, please wait before you proceed.

**To turn off the device**, press and hold the **[Power]** button until you see the turn off picture. Drag down the picture as indicated.

### Note:

**Tip:** This device will sleep with the screen off if it stays inactive for a few seconds. You can briefly press the **Power** button to turn on the screen and wake it up.

### Home screen

After the system start-up, the start screen appears.

The individual icons provide quick access to the applications that you use most. The display can be adapted to suit your needs. Examples are including Internet Explorer or applications for e-mail, photos and contacts.

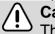

### Caution!

This view may vary and could show different or less elements at your device.

### Note about the Windows version

The device is shipped with Windows 10 with S mode enabled.

Windows 10 in S mode is a version of Windows 10 that's streamlined for security and performance, while providing a familiar Windows experience. To increase security, it allows only apps from the Microsoft Store, and requires Microsoft Edge for safe browsing.

For more info, see the Windows 10 in S mode page.

Windows 10 in S mode works exclusively with apps from the Microsoft Store within Windows and accessories that are compatible with Windows 10 in S mode. A one-way switch out of S mode is available. Learn more at <u>windows.com/SmodeFAQ</u>. If you switch out of S mode, you can't switch back into S mode.

### **Using the Screen**

### Once started, the Windows desktop will be displayed. **Elements of the Task Bar**

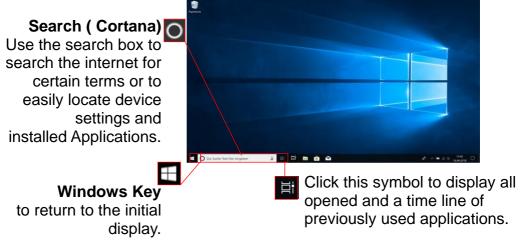

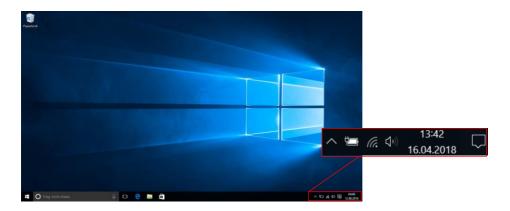

Important settings or background applications may be found here.

Further Programs

Battery Status and Settings

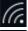

Wireless Network Settings

**(**)

Volume Settings

Open the Function Bar (See below)

### Function Bar

Clicking the appropriate icon on the Taskbar to open the function bar like this. Here you may find important information and settings.

### Elements of the Function Bar

|                | Switch between the        |                                         |                         |
|----------------|---------------------------|-----------------------------------------|-------------------------|
| LB             | tablet mode using tiles   | <b>*</b>                                | Adjust the monitor      |
| Tablet mode    | and the PC mode using     | 40%                                     | brightness.             |
|                | the desktop.              |                                         |                         |
| Ä              | Enable or Disable         | \$ <del>\$</del> :                      | Setup brightness and    |
| Network        | WLAN.                     | Night light                             | color for nightly work. |
| ŝ              | Access System             | *                                       | Enable or disable       |
| All settings   | Settings.                 | Bluetooth                               | Bluetooth.              |
|                | Allows sending and        |                                         |                         |
| Ŀ              | receiving content with    | ~~~~~~~~~~~~~~~~~~~~~~~~~~~~~~~~~~~~~~~ | Set and enable VPN      |
| Nearby sharing | other users around by     | VPN                                     | connections.            |
|                | Wifi or Bluetooth.        |                                         |                         |
|                | Activate Airplane Mode    |                                         |                         |
| 2              | Attention!                |                                         | Frakla an disable       |
| с <u>Г</u> 2   | All wireless              | φ                                       | Enable or disable       |
| Flight mode    | connections will          | Battery saver                           | power saving mode.      |
|                | be disabled.              |                                         |                         |
| ے              | Desitioning on or off     | Ъ                                       | To connect to a second  |
| Location       | Positioning on or off.    | Project                                 | monitor.                |
| D              | Select which              | Leo.                                    | Bluetooth connections   |
| ی<br>ج         | notifications you want to |                                         |                         |
| Focus assist   | see and hear.             | Connect                                 | with other devices.     |
| (c1))          | Share your internet       |                                         |                         |
|                | connections with other    |                                         |                         |
| Mobile hotspot | devices.                  |                                         |                         |
|                |                           |                                         |                         |

### **Display all Applications**

The device supports most of popular third-party applications. It has many useful pre-installed applications such as music player, video player, photo viewer, alarm clock, calculator, etc. Furthermore, you can add more applications to the device by installing them manually.

To display a list of all installed applications, refer to the above instructions.

### i

**Note:** You cannot uninstall the pre-installed applications. Some of the applications developed for Windows mobile might not run properly on the device. Please consult the respective software developer for further information or support.

### i Note:

Installed on this unit are various third-party applications (Apps), whose author is not Axdia International. All rights and obligations remain the sole responsibility of the author of these applications.

Axdia accepts no liability for any malfunction of third-party apps. For support or license inquiries please contact the respective owners directly.

Contact information may usually be found within the application.

### $\triangle$

### Caution!

Please note that the installation of third-party application occurs on your own risk! Any up normal behavior or damage that is caused by installing third-party applications will not be an integral part of the warranty

### **Bluetooth Connection**

Your device is equipped with an integrated Bluetooth technology to enable your device be connected with other Bluetooth devices such as tablets, mobile phones, headsets or Bluetooth keyboards.

### Pair other devices

- (1) Open the function bar.
- (2) Click at the icon and then on "**Devices**"  $\blacksquare$ .
- (3) Now click on "Bluetooth" in the list on the left.
- (4) Slide the switch to the right to turn on the Bluetooth feature."Bluetooth ON" is displayed.
- (5) Select the device you want to pair with from the list.
- (6) Follow the pairing wizard. You may have typed on both or only one of the devices for a PIN code.

### i Note:

Depending on the device, another procedure code can be applied. For some devices you will find a four digit pin number in the manual of this device. Newer devices will be shown the code to be used on one or both devices.

### Access Internet - Wifi

Your device features built-in Wi-Fi technology so that you can access the internet via Wi-Fi network.

First of all you need to configure a Wi-Fi network. For the Wi-Fi configuration procedure to work, you need to be in a Wi-Fi zone that will allow you to connect to it. Every time your device is in range of a network that you have already configured once, it will attempt to make a connection.

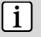

### Note:

In order to establish a Wi-Fi connection, it is required to know the encryption password of the desired Wi-Fi network.

Be sure that you are allowed to use this network and that no other settings of this network like MAC address filter will denv the connection.

### Connect to a WPS capable router

This device also supports Wi-Fi Protected Setup (WPS). If your router is WPS capable, you can use WPS button to connect this player to your router.

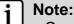

- Consult the user manual of the router and learn how to add a WPS device to the router.
  - Please use the manual setup if WPS does not work.
- (1) Press the **WPS** button on the wireless router.

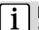

Note:

Some router use the WLAN key also for WPS Connections. Please press the WLAN-Key of your Router for 6 Seconds in these cases.

(2) Open the function bar.

(3) Click at the icon 2 and on "Network and Internet" 2.

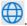

(4) Wait until the pairing is complete.

### Manual WIFI Configuring

- (1) Open the function bar.
- (2) Click at the icon 1 and then "Network and Internet" 1.
- (3) The list of available networks will be shown at the right side
- (4)Click on the network you want to connect to, enter the required network information (password) and then tap on "Connect". Your device will now attempt to establish a connection to that WiFi hot spot with the network parameters you entered. If the connection is successful, the message Connected to XXX will appear under the WIFI setting.

### i

Note:

The available network list is constantly refreshed automatically.

When the Wi-Fi is enabled, your device will connect automatically to your configured networks when they are in range.

If your device finds a network that has never been configured, it will display a notification icon.

### **Using the Web Browser**

Open Internet Explorer to view web sites. The pages will be displayed in the full screen.

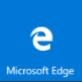

- To open a link, simply click it.
- You can open several web pages at a time, view them all at once on the screen, and then click one of them to view it in full screen.
- To go back directly to the Home screen, click the Home icon
- Depending on where you are in the web browser, holding down on an item will give you access to more options.
- To fill in a text field, click in the field, then use the keyboard to type in the required text.

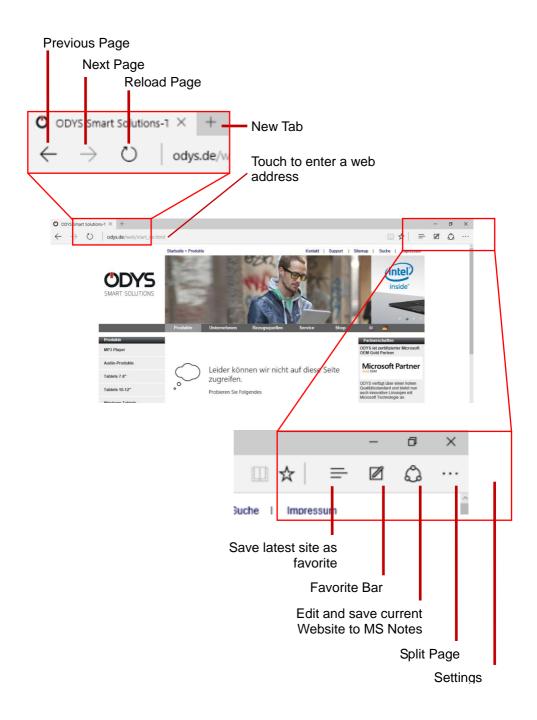

### Sending/Receiving E-Mails

This device has an email app pre-installed. You can send or receive emails via the Internet. Make sure that you have an Internet connection before using the email service.

Click the email icon to access the email app. Alternatively, tap on the app shortcut to display all apps and then click on the email icon to launch the email app.

The mailbox of the E-mail address is indicated during setup is displayed.

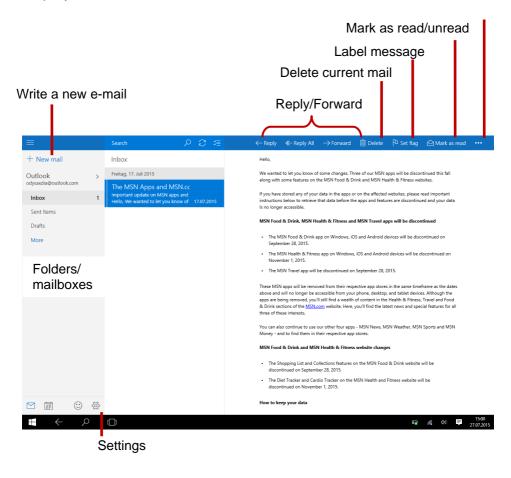

### Write e-mails

Click  $\oplus$  to write an e-mail.

Click in the corresponding field for the recipient (To), the subject and the text in order to make each input.

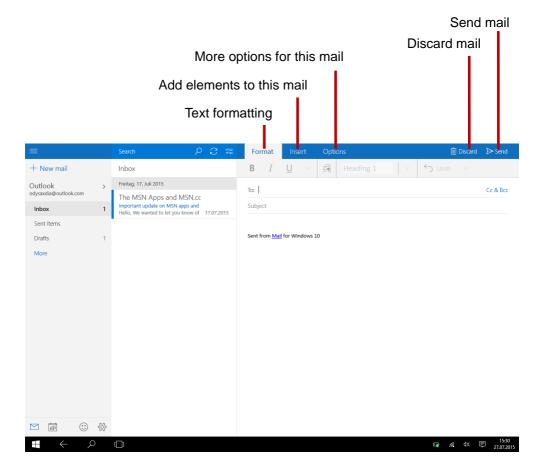

### Photo Playback

Open the list of all programs as instructed above. Then click at the photo icon to access the photo mode.

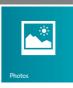

### Thumbnails

The first screen in photo mode shows all photos/videos and sub folders in the device or on memory card as thumbnails. Click on a photo thumbnail to view the photo in full screen mode. Open the sub folder if the photo is stored in a sub folder to display the photo/video contents as thumbnails.

### **View Photo**

- Click on a photo to display it.
- To scroll just use the arrow keys.
- Place a double click to enlarge the page.

#### More settings

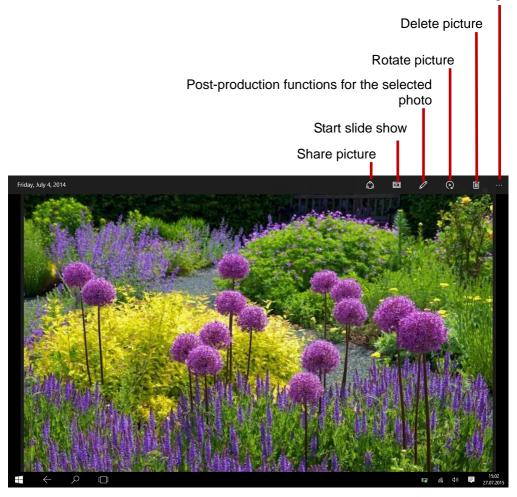

**Note:** The dia show can only be started if four pictures at minimum are in the current folder. All pictures from this folder will be repeated continuously.

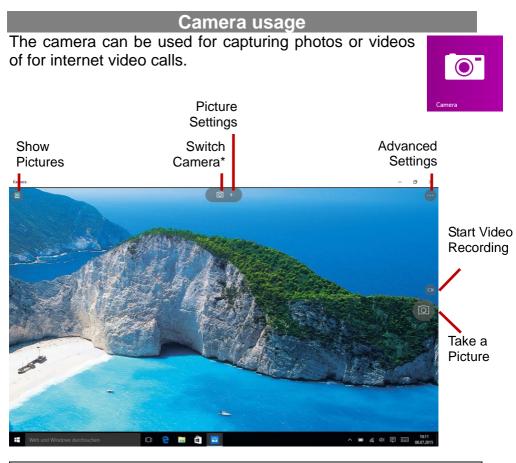

| Record |                                             |
|--------|---------------------------------------------|
| •=•    | Click this icon to start a video recording. |
|        | A photo is taken by clicking on the camera. |

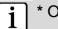

\* Only available if the device has two cameras.

### **One Drive - File Explorer**

Open the list of all programs as instructed above.

Now open the "OneDrive" programme.

### Screen elements

([])

T

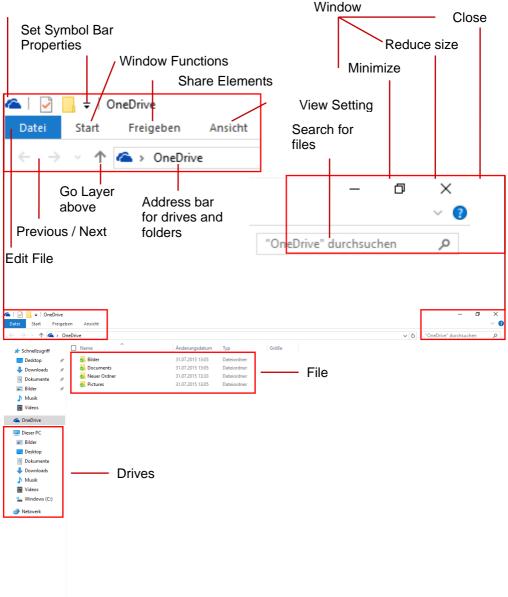

🗈 *(ii*: 🗘) 📮

31 07

### **System Settings**

٤<u>ن</u>ې

Open the function bar as decribed above.

Now open the "PC Settings" programme

Click the desired function to modify settings.

### **Activate Windows**

Settin

To activate your version of Windows.

### i Note:

You will only have all features available without restrictions after activating your version.

| gs |                                                         |            |                                                          | - | × |  |
|----|---------------------------------------------------------|------------|----------------------------------------------------------|---|---|--|
|    | Windows                                                 | Settin     | igs                                                      |   |   |  |
|    | Find a setting                                          |            | Q                                                        |   |   |  |
| 旦  | System<br>Display, sound, notifications,<br>power       |            | Devices<br>Bluetooth, printers, mouse                    |   |   |  |
|    | Phone<br>Link your Android, iPhone                      |            | Network & Internet<br>WiFi, flight mode, VPN             |   |   |  |
| ý  | Personalisation<br>Background, lock screen,<br>colours  |            | Apps<br>Uninstall, defaults, optional<br>features        |   |   |  |
| 8  | Accounts<br>Your accounts, email, sync,<br>work, family | <b>P</b> 字 | Time & Language<br>Speech, region, date                  |   |   |  |
| 8  | Gaming<br>Game bar, DVR, broadcasting,<br>Game Mode     | G          | Ease of Access<br>Narrator, magnifier, high<br>contrast  |   |   |  |
| A  | Privacy<br>Location, camera                             | C          | Update & Security<br>Windows Update, recovery,<br>backup |   |   |  |
| Q  | Search<br>Language, permissions, history                |            |                                                          |   |   |  |

### No sound from earphones

• Ensure that the volume setting is not too low and that the connection is OK. Ensure that the earphones are clean. Corrupted MP3 files can cause different noise or cannot be played. Ensure that the files are not damaged. Try different earphones. Ensure that the Wi-Fi function is enabled and that a wireless network is within range.

### Characters are corrupted

• Ensure that the language is set properly.

### No Wi-Fi connection

- Ensure that the Wi-Fi function is enabled and that a wireless network is within range.
- Enter the correct password. Observe special characters and case sensitivity. Characters must be entered accordingly.
- Follow the hints on the next page.

### Solve Wi-Fi connection problems

- 1. Open Wi-Fi settings.
- 2. Select and remove Wi-Fi.
- 3. Tick "Display Password" and enter password.
- 4. Look out for status messages below the network name:

| Problem              | Status<br>messages<br>(below network<br>name in Wi-Fi<br>settings)                                 | Possible<br>cause                                                                                                    | Solution                                                                                                    |
|----------------------|----------------------------------------------------------------------------------------------------|----------------------------------------------------------------------------------------------------|----------------------------------------------------------------------------------------------------|
| Network<br>not found | Network not<br>found                                                                               | - SSID not<br>visible<br>- Wi-Fi too<br>weak                                                                             | <ul> <li>Enable SSID in<br/>router configuration</li> <li>Decrease distance to<br/>router</li> <li>Firmware update or<br/>change channel</li> </ul>                |
| No<br>Internet       | -> Connecting<br>-> Not<br>connected                                                               | - MAC filter active                                                                                                    | - Deactivate filter in router configuration                                                                                                    |
| No<br>Internet       | -> Connecting<br>-><br>Authenticati<br>on<br>-> Not<br>connected                                   | - Password<br>wrong or<br>wrong<br>spelling                                                                              | - Check and re-enter password                                                                                                    |
| No<br>Internet       | -> Connecting<br>-><br>Authenticati<br>on<br>-> Retrieving<br>IP<br>address<br>-> Not<br>connected | <ul> <li>Router<br/>configurat<br/>ion faulty<br/>or</li> <li>Wi-Fi too<br/>weak</li> <li>DHCP<br/>server off</li> </ul> | <ul> <li>Delete list of<br/>connected devices<br/>on router</li> <li>Decrease distance to<br/>router</li> <li>Activate DHCP in<br/>router configuration</li> </ul> |

### Specifications

| Configurations            |                                                                 |
|---------------------------|-----------------------------------------------------------------|
| CPU                       | Intel® Celeron® Prozessor N3450,<br>up to 2,2GHz                |
| DDR                       | 4GB DDR III Ram                                                 |
| Built-in operating system | Microsoft Windows 10 Home                                       |
| Internal Memory           | 64 GB Flash HDD                                                 |
| SSD Memory (optional)     | Variations 2242 or 2280 with key B or M+B ans SATA<br>Interface |
| Features                  |                                                                 |
| Output Port               | 3.5mm earphone port, built-in speaker                           |
|                           | Built in microphone                                             |
| E-book Format             | PDF                                                             |
|                           | MP3 (MPEG1/2/2.5 Audio Layer 1/2/3);                            |
|                           | WAV (MS-ADPCM, IMA-ADPCM, PCM)                                  |
| Audio                     | APE (Version 3.95,3.97,3.98,3.99,normal and fast                |
|                           | except high and extra high)                                     |
|                           | FLAC (FLAC Audio)                                               |
|                           | AVI (Xvid, Divx 4/5/6 except GMC&QPEL, Divx for                 |
| Video Format              | License, Audio Codec: MP3, AC3)                                 |
| VIUEU FUIIIal             | MKV (H.264, MPEG4, XVID, DIVX4/5/6)                             |
|                           | MOV (MPEG4, H.264, Audio Codec:MP3)                             |
|                           | 3GP/MP4(H.264/H.263/MPEG4/XVID/DIVX4/5/6)                       |
| Photo Format              | JPEG, BMP, GIF(static), PNG                                     |

### Maximum transmission power per channel:

| WIFI            |                                   |                                              |  |  |
|-----------------|-----------------------------------|----------------------------------------------|--|--|
| Operation       | 2412MHz~2472MHz for 1             | 2412MHz~2472MHz for 1b/802.11g/802.11n(HT20) |  |  |
| frequency       | 2422MHz~2462MHz for 802.11n(HT40) |                                              |  |  |
| WIFI Max power  | 802.11b                           | 9.56dBm(9.036mW)                             |  |  |
|                 | 802.11g                           | 9.44dBm(8.790mW)                             |  |  |
|                 | 802.11n(HT20)                     | 9.16dBm(8.241mW)                             |  |  |
|                 | 802.11n(HT40)                     | 8.22dBm(6.637mW)                             |  |  |
| BT              |                                   |                                              |  |  |
| Operation       | 2402MHz~2480MHz                   |                                              |  |  |
| Frequency       |                                   |                                              |  |  |
| Max power(V3.0) | GFSK                              | 4.12dBm(2.582mW)                             |  |  |
|                 | π /4-QPSK                         | 2.61dBm(1.824mW)                             |  |  |
|                 | 8-DPSK                            | 2.56dBm(1.803mW)                             |  |  |
| Max power(V4.1) | -2.82dBm(0.522mW)                 |                                              |  |  |

| <b>Technical Paramet</b>       | er                                                 |
|--------------------------------|----------------------------------------------------|
|                                | MP3: 8~320Kbps                                     |
| Audio Bit Rate                 | OGG: 16~320 Kbit/s                                 |
|                                | WAV: 8~48 kHz                                      |
|                                | AVI (Max.1280X720); (Max.1280X720);                |
| Video Resolution               | MKV (Max. 1280X720); MOV (Max.                     |
|                                | 1280X720)                                          |
|                                | Max. 6Mbps (MPEG4, XVID, DIVX4/5/6);               |
| Video Bit rate                 | Max. 2.5Mbps (H.264, Real video 8/9/10);           |
|                                | Max. 2Mbps (Sorenson H.263).                       |
| Photo Resolution               | JPEG (Baseline) (Max.8000*8000),                   |
|                                | GIF(Static) (Max.1000*1000)                        |
| Network                        | WIFI 802.11 b/g/n for 2,4GHz                       |
| Connection Media               |                                                    |
| Battery Charge                 | About 4 - 5 hours                                  |
| Battery Life                   | About 8 hours                                      |
| 2                              | 35,6cm (14") Full HD IPS display ,                 |
| Display                        | 1920 x 1080 pixels.                                |
| SNR                            | 65dB above                                         |
| Frequency                      | 20Hz—20KHz                                         |
| Response Range                 | 2017-20112                                         |
|                                | Rechargeable lithium-ion polymer battery           |
| Power Supply                   | 5000mAh/7.6V (38Wh);                               |
|                                | AC Adapter: AC Input 100-240V $\sim$ 50/60Hz,      |
|                                | DC Output 12V/3A                                   |
| Physical Paramete              |                                                    |
| Storage Temp.                  | -20°C $\sim$ +65°C                                 |
| Ambient Temp.                  | $0^{\circ}\mathrm{C}\sim$ +50 $^{\circ}\mathrm{C}$ |
| Operation Relative<br>Humidity | $20\% \sim 90\%$ (40°C)                            |
| Storage Relative<br>Humidity   | $20\% \sim 93\% (40°C)$                            |

### **Warranty Conditions**

The following conditions comprise the requirements and scope of our warranty conditions and do not affect our legal and contractual warranty obligations.

### We offer a warranty on our products in accordance with the following conditions:

1. AXDIA products are covered by a 12 month warranty. We will resolve damages or defects on AXDIA products free of charge within 12 months of the purchase date under the following warranty conditions. For any damage or defect determined later than 12 months after the purchase date, proof of a manufacturing fault must be submitted for repair under warranty.

The warranty does not cover batteries and other parts, which are considered consumables, parts that break easily such as glass or plastic or defects based on normal wear and tear. There is no warranty obligation in the event of marginal differences compared to the target appearance and workmanship provided these have a negligible effect on the product's fitness for use, in the event of damage caused by chemical or electrochemical effects, by water or generally from abnormal conditions.

2. The warranty will be performed in such a way that we shall decide whether to repair the defective parts or to replace them with working parts free of charge. AXDIA reserves the right to exchange the product for a replacement product of equal value if the product that is sent in cannot be repaired within a reasonable time or at reasonable cost. The product can also be exchanged for a different model of the same value. Requests cannot be made for repairs to be carried out on site. Parts that have been replaced or exchanged become our property.

- 3. The warranty claim does not apply if repairs or other work is carried out by unauthorized persons or if our products are equipped with additional parts or accessories that are not approved for our products.
- 4. Warranties that have been activated do not cause the warranty period to be extended, nor do they trigger a new warranty period. The warranty period for any replacement parts installed ends with the warranty period for the entire product.
- 5. Any other or further claims are excluded, especially those for replacement due to damage caused outside of the product, provided there is no obligatory legal liability. We therefore accept no liability for accidental, indirect or other consequential damage of any kind, which leads to usage restrictions, data loss, loss of earnings or interruption to business.

### Asserting a warranty claim

- 1. To make use of the warranty service, you must contact the AXDIA Service Center by e-mail, fax or phone (support@axdia.de). You can also use the service form on our website or on the back of the warranty conditions.
- 2. AXDIA Service Center will try to diagnose and solve your problem. If it is determined that a warranty claim exists, you will be given an RMA number (Return Material Authorization) and you will be asked to send the product to AXDIA.

### IMPORTANT: AXDIA will only accept parcels that have an RMA number.

Please observe the following when sending the product:

- 1. Send the product suitably packaged with carriage and insurance paid. Do not enclose any accessories with the products (no cables, CD's, memory cards, manuals, etc.), unless the AXDIA Service Centre specifies otherwise.
- 2. Mark the RMA number on the outside of the package in such a way that it is visible and clearly legible.
- 3. You must enclose a copy of the sales slip as proof of purchase.
- 4. Once AXDIA has received the product, it will meet its warranty obligations in accordance with the warranty conditions and will return the product to the sender with carriage and insurance paid.

### Service outside of warranty

AXDIA can refuse any service claim made that is not covered by the warranty. If AXDIA agrees to provide a service outside the warranty, the customer will be invoiced for all repair and transport costs.

AXDIA will not accept any packages that have not first been approved by AXDIA by means of an RMA (Return Material Authorization).

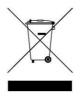